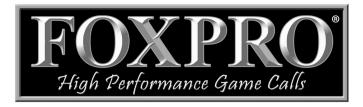

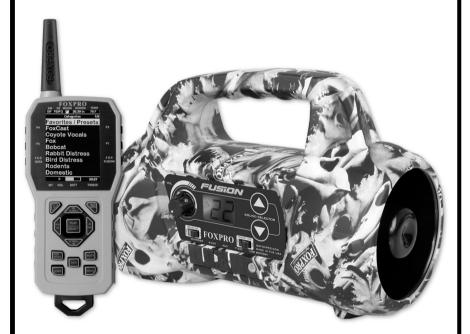

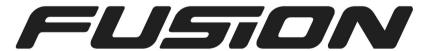

# **Instruction Manual**

FOXPRO Inc. • 14 Fox Hollow Drive • Lewistown, PA 17044 • (717)-248-2507

www.gofoxpro.com

# **Important Information**

FOXPRO®'s goal is to provide our customers with the highest quality products in the industry. We take great pride in manufacturing our products in the USA. Please do not hesitate to contact us for assistance, comments, or questions.

# FOXPRO® Inc.

14 Fox Hollow Drive Lewistown, PA 17044 (717) 248-2507 Fax: (717) 247-3594

# **Hours of Operation**

Monday – Friday 8AM – 5PM EST

### **Contact Us**

Customer Service: (717) 248-2507
Toll Free Orders Only: 866-463-6977
General Inquiry E-mail: sales@gofoxpro.com

Stay up to date with the latest sounds by visiting our online sound library. Watch for new products and upgrades from FOXPRO®. Visit us online:

www.gofoxpro.com

This manual, the animal sounds stored in your caller, and animal sounds purchased from FOXPRO® Inc. for installation in your caller is protected by copyright.

Publication Date: September 22, 2023
Copyright © @ 2023 by FOXPRO® Inc.
REV12

# **Contents**

| 1. | Get  | ting Started                               | 7   |
|----|------|--------------------------------------------|-----|
|    | 1-1  | What is in the Box?                        | 7   |
|    | 1-2  | Fusion: First Glance                       | 7   |
|    | 1-3  | Fusion: Requirements                       | 9   |
|    | 1-4  | Fusion Remote: First Glance                | .11 |
|    | 1-5  | Fusion Remote: Requirements                | .13 |
| 2. | Qui  | ck Start Guide                             | .13 |
|    | 2-1  | Playing Sounds Manually                    | .13 |
|    | 2-2  | Fusion Remote Setup                        | .14 |
|    | 2-3  | Playing Sounds Remotely                    | .15 |
|    | 2-4  | Using Presets/Favorites                    | .16 |
| 3. | Fusi | on In-Depth                                | .17 |
|    | 3-1  | Charge Jack Specifications                 | .18 |
|    | 3-2  | External Speaker Jacks Specifications      | .19 |
|    | 3-3  | Auxiliary Device Jack Specifications       | .20 |
|    | 3-4  | Integrated Decoy Wiring Harness            | .20 |
|    | 3-5  | Integrated USB Port                        | .21 |
| 4. | Fusi | on Remote Operation                        | .22 |
|    | 4-1  | What are FOX FEATURES?                     | .22 |
|    | 4-2  | Turning on the Fusion Remote               | .22 |
|    | 4-3  | Navigating the Fusion Remote               | .22 |
|    | 4-4  | Understanding the Fusion Remote Display    | .23 |
|    | 4-5  | Accessing Fusion Remote Configuration Menu | .25 |
|    | 4-6  | Verifying Channel of Operation             | .25 |

| 4-7   | Playing Sounds with the Remote       | 26 |
|-------|--------------------------------------|----|
| 4-8   | Volume & Mute Control                | 28 |
| 4-9   | Presets / Favorites                  | 28 |
| 5. FC | X FEATURES                           | 29 |
| 5-1   | FOXFUSION                            | 30 |
| 5-2   | FOXMOTION                            | 32 |
| 5-3   | FOXBANG                              | 33 |
| 5-4   | FOXPITCH                             | 34 |
| 5-5   | AUTO VOLUME                          | 35 |
| 5-6   | User Button                          | 36 |
| 5-7   | FOXDATA                              | 37 |
| 5-8   | FOXGRIP                              | 40 |
| 6. So | und Settings                         | 41 |
| 6-1   | Volume Step                          | 41 |
| 6-2   | Primary & Secondary (FOXFUSION) Mode | 41 |
| 6-3   | Speaker Mode                         | 42 |
| 6-4   | Right and Left Speaker               | 42 |
| 6-5   | Preset Mute Override                 | 43 |
| 7. Di | splay / Power                        | 43 |
| 7-1   | Brightness                           | 44 |
| 7-2   | Keypad                               | 44 |
| 7-3   | Theme                                | 44 |
| 7-4   | Display Timeout                      | 45 |
| 7-5   | Auto Off                             | 46 |
| 8. Da | ite / Time(r)                        | 46 |

| 8-1     | Stand Timer & Timer Reset                  | 46 |
|---------|--------------------------------------------|----|
| 8-2     | Alarm                                      | 47 |
| 8-3     | Time                                       | 47 |
| 8-4     | Date & Date Format                         | 48 |
| 9. TX1  | 1000 Settings                              | 49 |
| 9-1     | Radio Channel                              | 49 |
| 9-2     | Download List                              | 50 |
| 9-3     | AUX                                        | 50 |
| 9-4     | View                                       | 50 |
| 9-5     | Temperature Units                          | 51 |
| 9-6     | Barometer Measurement Units                | 51 |
| 9-7     | Elevation                                  | 51 |
| 9-8     | About Info                                 | 52 |
| 9-9     | Restore Defaults                           | 52 |
| 10. Fus | sion Remote USB Operation                  | 52 |
| 10-1    | Editing the Presets File                   | 54 |
| 10-2    | Viewing the FOXDATA File                   | 55 |
| 11. Pro | ogramming the Fusion                       | 55 |
| 11-1    | Requirements                               | 56 |
| 11-2    | Connecting to a Computer                   | 56 |
| 11-3    | Manual Programming Process                 | 57 |
| 11-4    | Indexing the Files                         | 58 |
| 11-5    | Using the FOXPRO Programming Utility       | 59 |
| 11-6    | Editing the Categories Manually            | 62 |
| 11-7    | Editing the Categories with FOXPRO Utility | 64 |

| 1   | 1-8 | Updating the Remote Playlist        | .64 |
|-----|-----|-------------------------------------|-----|
| 12. | Cre | ating FOXCAST Sequence Files        | .65 |
| 1   | 2-1 | Creating FOXCAST Sequences Manually | .65 |
| 1   | 2-2 | Enabling File Extensions in Windows | .68 |
| 1   | 2-3 | Placing Sequences in the Fusion     | .69 |
| 1   | 2-4 | Creating FOXCAST Sequences Online   | .69 |
| 1   | 2-5 | Synchronizing the Fusion Remote     | .69 |
| 13. | Pro | duct Care & Maintenance             | .70 |
| 14. | Tro | ubleshooting                        | .72 |
| 15. | Ma  | ximizing Remote Range               | .74 |
| 16. | FCC | & IC Information                    | .75 |
| 17. | Wa  | rranty Statement                    | .77 |

# 1. Getting Started

Congratulations on your purchase of the FOXPRO Fusion digital game call! To get the full advantage of the Fusion and its array of capabilities, please read and understand the operating instructions in full.

**WARNING:** To avoid personal injury and product damage, read all operating instructions and safety precautions in this guide before using the FOXPRO Fusion digital game call system.

#### 1-1 What is in the Box?

Included with the box you should find the following list of items: Fusion digital game call, Fusion remote control, Operators manual, Warranty registration card.

#### 1-2 Fusion: First Glance

The graphics below depict the Fusion in two angular views. Certain aspects of the Fusion will be marked with a number which corresponds to the chart defining that element.

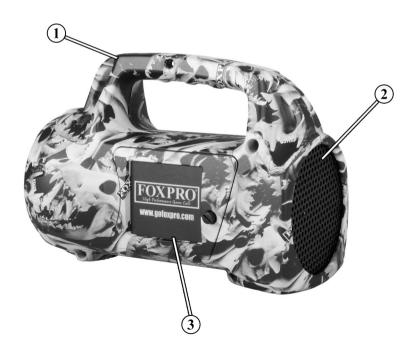

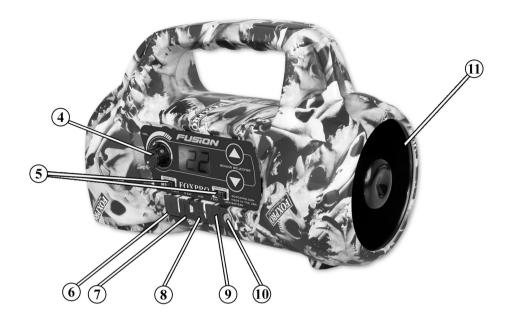

- 1. Rugged ABS housing.
- 2. Rear cone speaker that is located at the rear of the call.
- 3. Battery compartment door located on the back side of the call.
- 4. Power switch and manual volume control knob is located on front side of the call.
- 5. Internal speaker on/off switches are located on the bottom of the control panel.
- The charge jack port is located below the control panel on the far-left side. Please note the connector is protected by a rubber cover.
- The rear external speaker jack is located to the right of the charge port. Please note the connector is protected by a rubber cover.
- 8. The Aux port is located to the right of the rear external speaker port. Please note the connector is protected by a rubber cover.
- 9. The front external speaker jack is located to the right of the Aux port. Please note the connector is protected by a rubber cover.

- 10. The low power indicator is to the right of the external front speaker jack.
- 11. Front Horn speaker that is located at the front of the call.
- 12. The sound selection up and down buttons are located on the right side of the control panel. Note these buttons are not marked on the image.

# 1-3 Fusion: Requirements

The Fusion and Fusion remote control are shipped without batteries installed. The Fusion digital game call requires 8 'AA' batteries. You may use alkaline batteries to get started, but it is recommended that you use high-capacity rechargeable NiMH (nickel metal hydride) batteries or one of FOXPRO's optional rechargeable battery packs. Visit our website to view the entire line of recharging options for the Fusion.

### Installing batteries in the Fusion

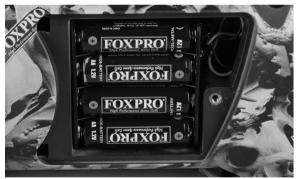

- Access the battery compartment by removing the door on the back of the Fusion. After the door has been removed, locate the black plastic battery tray. The tray is double-sided, providing spaces for 8 'AA' batteries. The tray is connected to a power cable inside of the Fusion. You may unplug this cable and remove the tray from the compartment during battery installation.
- 2. Place the batteries into each battery cavity while observing polarity as indicated.

- 3. Reconnect the power cable to the tray (if disconnected) and place the tray back into the compartment.
- 4. Secure the door back to the Fusion.

After the batteries are installed, you must select the appropriate battery chemistry in the Fusion.

#### Selecting the correct battery chemistry:

- 1. Turn on the Fusion. The screen will briefly display the Fusion revision number, the channel of operation, and then three horizontal dashes.
- 2. Simultaneously depress the Sound Up and Sound Down arrow buttons two times to enter the battery chemistry configuration. Notice: depressing the Sound Up and Sound Down arrow buttons a single time will display the channel selector, which is identifiable by the letter "c" on the left segment of the display. The battery type selection is identified by the latter "b" on the left segment of the display.
- 3. Push the Sound Up button to cycle through the available options. Options include Alkaline (displayed as "bAL", Lithium cells (displayed as "bLi"), and NiMH (displayed as "bnH").
- 4. After you have selected the appropriate battery type, simultaneously push the Sound Up and Sound Down arrow button to lock in the setting. The screen on the Fusion will return to the three horizontal dashes.

### 1-4 Fusion Remote: First Glance

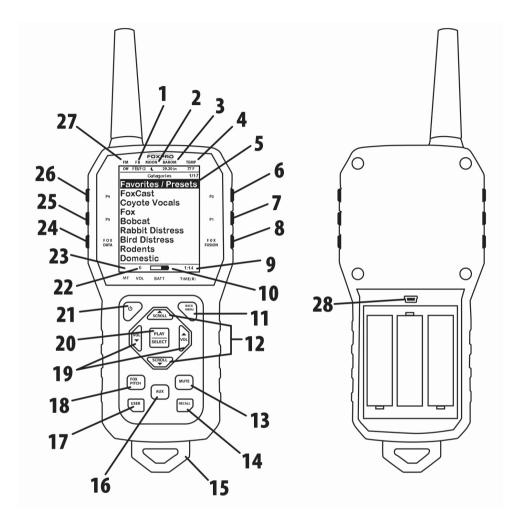

Figure 2 Image of the Fusion Remote

- The second item from the left on the top status line is the FOXBANG/FOXGRIP status indicator.
- 2. Next item to the right is the moon phase indicator.
- 3. The next item to the right is the barometric pressure indicator.
- 4. The last item to the right is the temperature indicator.
- 5. The largest part of the screen is the primary display area.

- 6. The first button on the top right side of the remote is P2.
- The P1 button is located under P2.
- 8. The FOXFUSION button is the last button on the right, just under the P1 button.
- 9. On the bottom of the remote display is the bottom status line and to the far right is the clock/elapsed stand timer.
- 10. To the left of the clock is the battery level indicator.
- 11. On the lower portion of the remote is the handle/buttons portion. The first button to the upper right is the Back/Menu button.
- 12. In the middle of the handle is a large square shaped button.

  Directly above and below this button are the scroll up and down buttons.
- 13. On the lower right side of the remote there are two buttons. The topmost button is the Mute button.
- 14. Under the mute button is the Recall button.
- 15. On the very bottom of the remote is the lanyard loop.
- 16. To the left of the Mute and Recall buttons is the auxiliary button.
- 17. Directly opposite the Recall button is the User button.
- 18. Above the user button is the FOXPITCH button.
- 19. To the left and right of the large square button in the middle are the Volume Up (left) and Volume Down (right) buttons.
- 20. The large square button in the middle is the Play/Select button.
- 21. On the upper left area of the handle portion is the Power button.
- 22. To the left of the battery level indicator is the volume level indicator.
- 23. To the left of the volume level indicator is the Mute status indicator.
- 24. Along the upper left side of the remote are three buttons. The lowest button on the left is the FOXDATA button.
- 25. Above the FOXDATA button is the P3 button.
- 26. Above the P3 button is the P4 button.
- 27. In the top left corner of the top status line is the FOXMATION status indicator.

28. In the back of the transmitter, above the battery tray is the USB port.

# 1-5 Fusion Remote: Requirements

The Fusion remote control operates on 3 'AA' batteries. It is recommended that you use high quality lithium or alkaline batteries for the best performance. To install batteries, access the battery compartment by removing the door from the back of the remote. The door slides down and off the remote. Place the batteries into each battery cavity while observing polarity as indicated. Slide the battery compartment door back on the remote.

# 2. Quick Start Guide

We realize that some of you may wish to jump directly into basic operations, such as playing sounds manually, remotely, and using presets. This is a very brief overview and it is strongly recommended that you read this manual entirely in order to fully understand all capabilities of the system.

# 2-1 Playing Sounds Manually

After installing batteries as described in Chapter 1, turn on the Fusion by rotating the volume/power knob clockwise. The LCD display located on the control panel of Fusion will activate, briefly displaying the Fusion revision number, the channel of operation, and three horizontal dashes. When you see the three horizontal dashes, the Fusion is ready to be operated.

Make sure that at least one of the speaker switches is moved to the right or "on" position. Use the Sound Selector buttons (located to the right of the screen) to scroll through the available sounds. Each sound is displayed by a three-digit number on the LCD display (you can download a copy of the factory standard list at the FOXPRO website for

reference). When you find the number of a sound that you wish to play, release the Sound Selector button and the sound will begin playback.

You can use the volume knob to adjust volume up or down to a desired level. To begin playback of a different sound, simply scroll through the list, find the sound, and release the Sound Selector button.

# 2-2 Fusion Remote Setup

After installing batteries or changing batteries in the Fusion remote, it is recommended that you make it a routine to take a moment to set up the date and time settings. This section will explain these setup configurations.

### **Setting the Clock:**

- 1. Access the Date/Time(r) menu and select "Time."
- Use the scroll buttons to set the current time.
- 2. Push "Play/Select" to lock it in.

The clock can be displayed in either the standard 12-hour format or 24-hour format (military time).

# **Configuring Time Format:**

- Access the Date/Time(r) menu and select "Time Format."
- Use the scroll buttons to select either 12- or 24-hour time format.
- 3. Push "Play/Select" to lock in the setting.

The bottom status line of the Fusion display can show either the current time or the stand timer. The stand timer will only be displayed if it is turned on—otherwise, the clock will show the current time. The Fusion remote will keep track of the current date to properly render moon phases. This needs to be set up when you first start using the Fusion remote. The Fusion remote control features a moon phase indicator. To

display the correct moon phase, it is imperative that you enter the correct date. Otherwise, the displayed information may not be correct.

### **Setting the Date:**

- 1. Access the Date/Time(r) menu and select "Date."
- 2. By default, the first option is the month. Use the scroll buttons to select the current month and then push the "Play/Select" button.
- 3. Next you set the day using the same method described above, and then push "Play/Select".
- 4. Finally, set the year and push "Play/Select" to lock it in.

There are three different date formats that you can choose from depending upon your personal preference. They are month/day/year, year-month-day, and day.month.year.

#### **Configuring Date Format:**

- 1. Access the Date/Time(r) menu and select "Date Format"
- 2. Use the scroll buttons to cycle through the options.
- 3. When your desired date format is shown, push "Play/Select" to lock it in.

# 2-3 Playing Sounds Remotely

The Fusion remote control is not intended to operate the caller at distances shorter than 1 meter (3 feet). If the remote is located too close to the caller, proper operation cannot be ensured. Make sure that you have properly installed batteries in both the Fusion and Fusion remote as described within Chapter 1. Turn on the Fusion by turning the volume/power knob clockwise. Turn on the Fusion remote by pushing and holding the power button for approximately about 1-2 seconds. When powered on, the Fusion display will show three horizontal dashes. The Fusion remote default view will display the available categories.

Using the scroll buttons on the Fusion remote, highlight the category you wish to pick a sound from, and then push the "Play/Select" button. The sounds assigned to that category will now be displayed. Use the scroll buttons to highlight a sound that you wish to play, and then push the "Play/Select" button to begin playback. You then must use the volume up button to raise the volume level to your desired setting.

To mute the sound, simply push the "Mute" button. Un-muting is accomplished by pushing the "Mute" button a second time. You can quickly change to a different sound by highlighting it on the screen and then pushing the "Play/Select" button. To quickly go back to the previous sound, you can push the "Recall" button.

For more detailed information on remote operations and configuration, please continue to Chapter 4.

# 2-4 Using Presets/Favorites

The Fusion remote can store up to 50 unique presets or favorites. A preset is a shortcut to a particular sound which has a defined volume level. The Fusion remote has 4 quick access preset buttons located on the top left and right (see image in section 1-4).

By default, your Fusion remote will have no presets established. The following instructions will describe how to setup a preset:

# To Create a Preset/Favorite:

- From the main screen, select the "Favorites/Presets" menu item.
- 2. Select one of the 50 preset slots. Notice that the screen will indicate "Preset Recording". The first step is to select the sound.
- Use the scroll buttons to highlight the sound you want to establish for this preset and then push the "Play/Select" button.

- 4. The last step is setting the volume level. Use the volume buttons to dial-in the desired volume level you wish to assign to this preset and then push "Play/Select" to lock it in.
- 5. Your preset is now setup.

### You can assign the P1, P2, P3, and P4 buttons in the following manner:

- 1. Highlight the sound that you wish to have established in one of the four positions.
- 2. From the main sounds or category screen, press and hold the P1, P2, P3, or P4 button for approximately 3-4 seconds.
- 3. Set the volume level and then push the "Play/Select" button to lock in that preset.

To initiate playback of preset 1-4, make sure that both the Fusion and Fusion remote are turned on, and then push the corresponding preset button (P1-P4) on the top sides of the remote. The Fusion will then instantly switch to that sound and volume level.

To initiate playback of any preset, simply select the "Favorites/Presets" menu on the main screen, browse through the available presets, and then use the "Play/Select" button, just as if you were picking a sound for normal playback.

Presets can also be managed by editing a specific file located within the Fusion remote. For advanced information on this process, please view Chapter 10.

# 3. Fusion In-Depth

This section provides detailed information concerning the Fusion charge jack, external speaker jacks, speaker use, and USB port.

# 3-1 Charge Jack Specifications

The integrated charge jack is designed to be used only with the FOXPRO recharging kit that includes 8 AA rechargeable batteries and 110VAC wall charger. The Fusion digital game caller is designed to operate on 8 'AA' batteries. FOXPRO has several charging accessories available for purchase. For optimal performance, it is recommended that you use high capacity (2300 mAh or higher) NiMH (Nickel Metal Hydride) rechargeable cells.

When you operate your Fusion to play sounds at extremely loud volume levels, the current demand on the batteries is much more than alkaline cells can deliver. Consequently, the run times for these batteries can be very short.

All FOXPRO rechargeable battery kits are shipped with individual instruction sets that pertain to their unique operations. The following list of cautions and warnings should be observed with any rechargeable system you decide to use.

#### WARNING:

- Do not mix battery types! For example: never use NiMH rechargeable batteries in conjunction with non-rechargeable alkaline batteries.
- Never connect your Fusion to an unregulated 12V system (i.e. automotive systems, high current power supplies, etc.) Serious damage will occur which is not covered by the warranty. The charge jack is intended only for FOXPRO® chargers.
- Never attach an unapproved or a non-FOXPRO<sup>®</sup> charger to your Fusion! Damages caused by plugging unapproved charging devices into your Fusion will not be covered by the warranty.

#### GENERAL PRECAUTIONS FOR CHARGING

- Disconnect any/all accessory devices that may be attached to the Fusion prior to charging. This includes external speakers, auxiliary devices, and USB cables.
- Make sure that the rechargeable battery pack is installed in the Fusion properly.
- Connect the approved FOXPRO charger to the charger jack on the Fusion and attach the transformer to the appropriate outlet.
- Never attempt to charge batteries that are not intended to be recharged! This includes both Zinc Carbon and alkaline cells. The resulting damage can be serious and will not be covered by the warranty. For maximum charge efficiency, we recommend charging your Fusion in temperatures ranging from 40°F to 85°F (5°C to 30°C).
- Remember that NiMH batteries self-discharge about 1% per day.
- Do not leave charging batteries unattended.
- Remove batteries from the battery when the caller will not be used for prolonged periods to help prevent deep discharge and leakage.
- Recharge your batteries periodically—even when not in use—to prevent deep discharge.

# 3-2 External Speaker Jacks Specifications

The Fusion features two external speaker jacks labeled "R EXT" and "F EXT". These are standard 3.5mm female jacks that can accept a 3.5mm male plug. When selecting an external speaker to use with the Fusion, note that FOXPRO recommends the use of a speaker with  $8\Omega$  Impedance.

FOXPRO carries a variety of external speakers that can be used with the Fusion. You can view the line of speakers online by visiting www.gofoxpro.com

#### Connect an external speaker to Your Fusion:

- 1. Make sure that the Fusion is powered-off before connecting an external speaker.
- 2. Connect the plug from the external speaker to either the rear or front external speaker jack.
- 3. Turn on the Fusion and begin playing a sound to hear the external speaker in action.

#### Disabling the internal speakers:

You can turn off the internal speakers (either rear or front) independently while still playing audio through rear or front external speaker jacks. The Fusion features a slide switch for each of the internal speakers. The switches are labeled "REAR INT" (rear internal) and "FRONT INT" (front internal). To disable either one of the internal speakers, simply move the desired switch from the right "on" position to the left "off" position.

# 3-3 Auxiliary Device Jack Specifications

The AUX jack is provided primarily for the control of FOXPRO decoys, and may be suitable for controlling other similar devices. It is NOT intended for the direct control of motors, flashlights, or other devices requiring the internal AUX jack circuitry to switch more than 50 milliamps. The jack tip polarity is positive. Do not exceed 15 volts. You are urged to seek help from a knowledgeable professional before connecting any unapproved device to the jack. Keep in mind that any damage to the FOXPRO caller as a result of improper use of the AUX jack is not covered by the warranty, nor will FOXPRO be liable for damage to any connected devices.

# 3-4 Integrated Decoy Wiring Harness

The Fusion features an integrated decoy wiring harness (see image to the right) for connecting the Fox Jack 4 decoy. Unlike other decoys

offered by FOXPRO (i.e., Black Jack Decoy, Jack Attack Decoy) that require their own power supply and wired connection to the AUX jack, the Fox Jack 4 Decoy mounts directly to the back of the Fusion and interfaces to the wiring harness for power and triggering of the decoy motion. Please note that this wiring harness is designed to be used only with the Fox Jack 4 decoy. When you first remove the battery compartment door from the Fusion, you can find the wiring harness taped to the upper right side of the battery compartment.

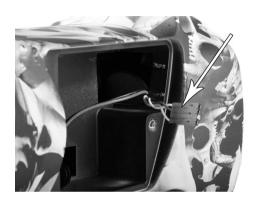

# 3-5 Integrated USB Port

The Fusion features a USB 2.0 type B port (see picture on next page). The port is located inside the battery compartment on the back wall. This port allows you to connect a USB cable from the Fusion to a USB port on a computer for performing such tasks as loading FOXCAST sequence files and reprogramming sounds. Both topics will be covered in a later chapter. A USB cable for the Fusion is not included in the base package and must be purchased separately. When connecting the Fusion to a home computer, make sure that the power is turned off!

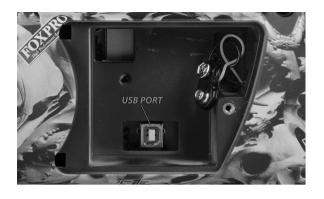

# 4. Fusion Remote Operation

This section covers all aspects of the Fusion remote control.

#### 4-1 What are FOX FEATURES?

Throughout this section, you will be introduced to a set of features that are referred to as FOX FEATURES. These features include FOXFUSION, FOXBANG, FOXCAST, FOXMOTION, FOXPITCH, FOXGRIP, and FOXDATA. These features will be explained in full detail as encountered through the manual.

# 4-2 Turning on the Fusion Remote

After installing batteries as indicated in section 1-3, you can turn on the Fusion remote by pushing and holding the power button for approximately 1-2 seconds. An initial startup screen will appear showing the FOXPRO logo and remote version information. After the startup screen clears, the main sound selection screen will appear.

# 4-3 Navigating the Fusion Remote

The Fusion remote has a scroll up and scroll down for cycling through the on-screen display. A selected menu item is highlighted with a horizontal bar and, by pressing the scroll up or down arrow button, that horizontal bar will move up or down through the menu items list. To make menu selections, use the "Play/Select" button. The "Back/Menu"

button allows you to access the Fusion Remote menu configuration and step back one level in the menu system.

# 4-4 Understanding the Fusion Remote Display

The Fusion remote control screen can be viewed in three main segments: top status line, primary display area, and bottom status line. The top and bottom status lines are static. The primary display area is dynamic and will change depending upon the operation that you are performing.

The following image shows the top status line of the Fusion remote. A description of each element follows the image:

| FM  | FB   | MOON | BAROM    | TEMP |
|-----|------|------|----------|------|
| Off | FB/F | G (  | 29.20 in | 77 F |

- FM: FOXMOTION status indicator. Displays either On or Off.
- FB: FOXBANG status indicator / FOXGRIP status indicator.
   Displays "FB" if FOXBANG is activated. Displays "FG" if
   FOXGRIP is activated. Displays "FB/FG" if both FOXBANG and
   FOXGRIP are activated.
- MOON: Moon phase indicator. Displays an icon depicting the current moon phase. Correct moon phase display requires proper date and time configuration.
- BAROM: Barometer. Displays the barometric pressure in either inches or millimeters depending upon configuration.
   When enough measurements have been taken, an arrow showing trend (up/down) will appear. When elevation is set correctly, this value is automatically adjusted.
- **TEMP:** Thermometer. Displays the current temperature in either C or F depending upon configuration.

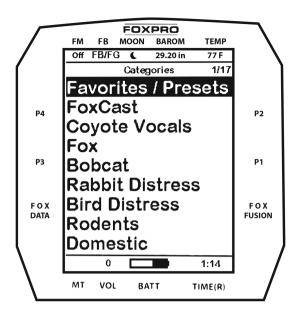

The image above shows the primary display area for the Fusion remote. Above the menu items you will see "Categories" which is the title of this screen. When you enter other menu sections, the title will change accordingly. The two main items on the screen "Favorites/Presets" and "FoxCast" options are always available on this screen (in both Category and Sound List mode). Directly beneath "FoxCast" begins the category listings. If using sound list mode, you will then see "Sound List" as the third option.

The image below shows the bottom status line. Following the image is a description of each element.

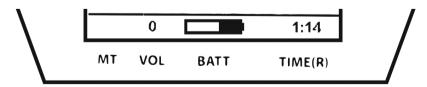

 MT: Mute status indicator. When the sound is muted, a letter M will appear. When a FOXFUSION sound is active, the M/M display may appear according to how the MUTE / Pause control has been applied. See the FOXFUSION section for more information.

- VOL: Volume level indicator. Ranges 0 40.
- BATT: Battery level indicator.
- **TIME(R):** Displays either stand timer or real-time clock. When an alarm is indicated, the background will blink red.

# 4-5 Accessing Fusion Remote Configuration Menu

From the sounds screen, push the "Back/Menu" button a single time. There are a total of five elements that will appear on this menu: FOX FEATURES, Sound Settings, Display/Power, Date/Time(r), and TX1000 Settings.

# 4-6 Verifying Channel of Operation

Prior to attempting remote controlled operation, it is important that you first verify that both the Fusion and Fusion remote are set to operate on the same channel. If the two devices are not on the same channel, then radio communication will not be possible.

# **Fusion Channel of Operation:**

- 1. Turn on the Fusion.
- Simultaneously depress the Sound Up and Sound Down selector buttons a single time. The screen on the Fusion should display a "c" on the left side of the segment followed by the numeric value indicating the current channel selection (see the image above denoting channel 5).
- 3. You can change the channel of operation by pushing the Sound Up or Sound Down arrow button to cycle through the values (0-15). This value must always match the radio channel setting in the remote control.

4. When the proper channel is selected, simultaneously push the Sound Up and Sound Down arrow buttons to lock in the setting and return to the sound selection mode.

## **Fusion Remote Channel of Operation:**

- Turn on the Fusion remote.
- 2. Access the main menu and select the "TX1000 Settings" menu item.
- 3. "Radio Channel" will be the first option. The channel will be shown to the right of the text. This needs to be the same value that is set for the Fusion.
- 4. To change the channel, highlight "Radio Channel" and then push the "Play/Select" button. Then use the scroll buttons to cycle through the available channels (0-15).
- 5. When the proper channel is selected, push the "Play/Select" button to lock it in.

# 4-7 Playing Sounds with the Remote

The first operation that most users want to perform is playing sounds. There are multiple methods in which you can initiate sound playback. Before attempting to play sounds, be sure that the Fusion and Fusion remote both have fresh batteries installed and that both devices are powered-on.

There are two sound view mode options within the Fusion remote; Sound List and Categories. This is configured through the TX1000 Settings item in the main menu. The method of playing a sound is identical for both modes; the way the sounds are displayed on the screen is the only difference. By default, the Fusion remote is setup to display the sounds by categories.

To change how the sounds are displayed, access the TX1000 Settings menu and locate the menu item titled "View". Highlight "View" and the

push the "Play/Select" button a single time. Use the scroll buttons to cycle through either "Sound List" or "Categories". When you decide which option you would prefer to use, push the "Play/Select" button to lock it in.

# **Default: Categories View**

When the Fusion remote is turned on, the main screen will be displayed. The first item is "Favorites/Presets" followed by "FOXCAST". The next menu item marks the beginning of the category listings. In category list mode, your sounds will not be displayed as one long list, but rather as elements of defined categories. You can have up to 50 unique categories. Use the Scroll Buttons to browse through the available categories. Highlight the category you wish to browse and push the "Play/Select" button to enter the category. All sounds associated with that category will be displayed. Find the sound you wish to play, and then push the "Play/Select" button to begin playback of the sound. Unless you changed the volume prior to pushing "Play/Select", the volume will start off at level 0, so you will need to increase the volume using the volume up button in order to hear it play.

# **Optional: Sound List Mode**

When selected, this option allows you to scroll through all available sounds in a single list. The main screen will display "Favorites/Presets" and "FoxCast", like normal, but a third option titled "Sound List" will be present. To browse the sound list, select "Sound List" from the main screen. You will then see a page that displays the first 9 sounds (000 – 008) loaded in the list. You can use the Scroll Buttons to cycle through the sounds. Once you get to the end of the current page, the proceeding lines will advance one-by-one. After highlighting the name of the sound you wish to play, you can then push the "Play/Select" button a single time to start playback of your primary sound. Unless you changed the volume prior to pushing "Play/Select", the volume will

start off at level 0, so you will need to increase the volume using the volume up button in order to hear it play.

#### 4-8 Volume & Mute Control

The volume can be adjusted by using the "Volume Up" and "Volume Down" buttons on the keypad mid-operation, prior to selecting a sound, or even while the caller is muted. Volume ranges from 0 through 40 and the volume is increased in steps. These steps are configured through the main menu under Sound Settings. The available stepping values are 1, 2, 3, and 5. By default, the Fusion remote is set for a volume stepping value of 2. Volume can be controlled automatically by a feature called Auto Volume.

# 4-9 Presets / Favorites

You can store up to 50 favorites or presets in your remote control. A favorite or preset is, essentially, a shortcut to a specific sound number and volume level. These can be set through the remote control itself or authored in a text file stored in your remote control. For more information on setting up presets, see chapter 10.

From the main screen, select the Favorites/Presets option. This will display all presets available in the remote. They are listed by preset identification number, name, and volume level. Highlight the one you wish to play and then push the Play/Select button to activate. The Fusion will immediately begin playing the established sound at the predetermined volume level.

The remote also features 4 quick-access preset buttons providing one button access to a particular sound/volume combination. These are located on the top left and right sides of your remote control marked with "P1", "P2", "P3" and "P4". If the Fusion is muted when selecting a preset, it will remain muted. You can change this configuration with the

Preset Mute Override within the menu. Preset 5 can be assigned to the User button (please see chapter 5 for setting up the User button).

Favorites/Presets can be set up two different ways; through your PC or manually. To review the instructions for creating presets via your home computer, see chapter 10. To review the instructions for creating presets manually, just using the Fusion remote, see Chapter 2.

#### **IMPORTANT NOTES**

- The Fusion remote control is not intended to operate the caller at distances shorter than 1 meter (3 feet). If the remote is located too close to the caller, proper operation cannot be ensured.
- If you are actively using a FOXFUSION sound, only the primary sound will display an "M" while muted whereas the Fusion remote shows "\_/M" to indicate the FOXFUSION sound is muted. If you perform a double-mute to simultaneously mute both sounds, the Fusion will display an "M" while the remote shows "M/M".

# 5. FOX FEATURES

This section explores all the available FOX FEATURES in-depth to help you understand how to use them and get the most out of your calling experience.

It is important to note that some FOX FEATURES are not compatible with other FOX FEATURES and some remote operations will override FOX FEATURES when called upon. As a result, there may be times when you try to perform an operational change with the Fusion remote that results in a pop-up message asking you if you wish to cancel the current FOXFEATURE to enable the desired operation.

#### **IMPORTANT NOTE**

 No matter what FOX FEATURE you have engaged, if you change the primary sound from one sound to another, it will automatically disengage the active FOX FEATURE. FOX FEATURES will work with some other modes of operation such as Jukebox Mode and FOXCAST, but as soon as you switch to a different sound, that feature will be turned off.

#### 5-1 FOXFUSION

FOXFUSION allows you to fuse (combine) two individual sounds while operating your Fusion. When you play a sound normally, as described in chapter 4, you access your sound or category list, pick the sound, and push "Play/Select". This sound that you pick is your main or primary sound. The secondary sound (or FOXFUSION sound) is picked separately from a similar sound or category list called "FOXFUSION Sounds". To access the "FOXFUSION Sounds" list, push the FOXFUSION button on the right side of the remote control.

Both sounds will have their own unique properties such as volume level and they can both be muted independently or together. The FOXFUSION button on the remote allows you to switch back and forth between the primary and FOXFUSION sound.

#### To Fuse Two Sounds:

- Turn on the Fusion and Fusion remote.
- 2. Select a sound and volume like normal—this is the primary sound.
- 3. Push the "FOXFUSION" button on the right side of the Fusion remote. The screen title changes to "FOXFUSION Sounds".
- 4. Select the FOXFUSION sound in the same manner you would the primary sound and then push "Play/Select" to initiate playback. Both sounds should now be playing.

#### **IMPORTANT NOTE**

 While FOXFUSION is engaged changing the primary sound results in FOXFUSION automatically shutting off. If you engage other FOX FEATURES, you may receive a warning message that FOXFUSION will be deactivated by continuing.

#### **Tip from FOXPRO**

• FOXFUSION has a variety of possible uses in the field. Combining two different coyote howls provides a great effect of two coyotes in each area talking back and forth. With the independent mute capabilities, you can create endless scenarios. Experiment with FOXFUSION before heading out on a hunt to put together a list of combinations that you would like to try utilizing and to become familiar with FOXFUSION operation. Even more, consider fusing together two stereo audio files (each plays a sound through one speaker) for effectively playing 4 sounds at one time!

# **Mute Operation in Conjunction with FOXFUSION**

Mute operation with FOXFUSION engaged is slightly different than normal operation. When on the regular "Sounds" screen, pushing the mute button will result in both the primary sound and FOXFUSION sound being muted. The mute status indicator will display "M/M". By switching to the FOXFUSION Sounds screen, pushing and holding the mute button for about 2-3 seconds will result in the FOXFUSION sound being muted only. The mute status indicator will display "\_/M". To mute the primary sound, you must push and hold the mute button for about 2-3 seconds while on the regular "Sounds" screen. The screen will display "M/".

#### Actions that Won't Work with FOXFUSION

There are a number of actions that will not work while FOXFUSION is engaged. They are listed below.

 You cannot fuse presets or FOXCAST sequences—only individual sounds.

#### Actions that Will Deactivate FOXFUSION

By making any of the following actions, FOXFUSION will be deactivated.

- Changing of the primary sound
- Engaging other FOX FEATURES
- Pushing a preset quick access button
- FOXBANG activation
- Playback of a FOXCAST sequence

#### 5-2 FOXMOTION

FOXMOTION is a unique feature that allows you to "move" the sound between the left and right speakers at varying rates to portray an effect of the sound (animal) moving. There are 5 different rates or speeds at which you can have FOXMOTION operate. The lower the setting, the more gradual the transition from one speaker to the other will be.

#### **Activating FOXMOTION:**

- Turn on the Fusion and Fusion remote.
- 2. Begin sound playback like normal.
- Access the Fusion remote main menu and select the FOX FEATURES item.
- Select FOXMOTION and change it to on. Then select the Rate item directly beneath it to adjust the speed that FOXMOTION operates at.

FOXMOTION will also work with external speakers. By using an external speaker with a longer cable, you can get more distance between the two sounds helping to enhance the effect even more. You cannot turn the speakers off or on with the Fusion remote while operating with FOXMOTION.

## **Tip from FOXPRO**

 FOXMOTION can be stacked with FOXPITCH to provide an incredibly unique sound playback experience. Another exciting technique is to use FOXMOTION while playing a stereo audio file to develop the effect of two animals moving around.

#### 5-3 FOXBANG

When activated, FOXBANG reacts to the report of a firearm by automatically switching to an assigned function established within the Fusion remote. There are 8 different settings for FOXBANG. The available functions you can link to FOXBANG activation include: FOXDATA, mute (toggles mute on/off), auxiliary (toggles auxiliary device on/off), preset 1, preset 2, preset 3, preset 4, and preset 5. When FOXBANG is triggered, it will create a new record within your FOXDATA in addition to performing the specified action.

#### To Activate FOXBANG and Assign a Function:

- Access the FOX FEATURES menu on the Fusion remote and locate FOXBANG.
- 2. Cycle through the available options from "Off" to the desired function you would like FOXBANG to be linked to.
- 3. When the desired function is selected, push the "Play/Select" button to lock it in.

As the remote control has an internal sensor that senses when your firearm has been discharged, it is important to make sure that you have the correct sensitivity level set for your firearm. There are 3 sensitivity levels that you can choose from: Low, Medium, and High. The lower sensitivity setting should be used with higher caliber firearms such as a .30 and higher. High sensitivity should be used for smaller calibers such as .17 to .22. Everything else should work fine with the medium setting. Mapping FOXBANG to the User Button, FOXBANG Toggle option will result in

FOXBANG being turned off when activated. This can be used to help eliminate false FOXBANG activations when in the field.

#### **Setting the Sensitivity:**

- Access the FOX FEATURES menu on the Fusion remote and locate FOXBANG.
- 2. Select FOXBANG Sen. and use the scroll buttons to cycle through the available sensitivity options.
- 3. When the sensitivity level has been set, push "Play/Select" to lock it in.

The FOXBANG sensor is located inside of the Fusion remote. For it to detect the gunshot, the remote needs to be relatively close to the firearm (within 5 feet). It is assumed that most hunters will have the remote on a lanyard around their neck.

An unintended and unavoidable consequence of adjusting the FOXBANG sensitivity to the highest level is that handling noises, such as the banging of the transmitter case on your firearm stock, may cause unexpected activation of FOXBANG. For this reason, you should choose the lowest sensitivity that affords reliable activation from the muzzle blast. FOXBANG is intended to work when the transmitter is located within about 5 feet of the firearm muzzle.

Before using FOXBANG in the field, head out to your local shooting range and test the different sensitivity levels to find the one best suited to your firearm.

# 5-4 FOXPITCH

FOXPITCH enables you to modify the pitch of a sound being played to make it sound higher or lower than the original recording to effectively transform the sound into something different. This feature can be useful in areas that you frequently call for predators. If a particular sound has netted you a good bit of success, like Lightning Jack, for

example, but the animals do not respond to that sound nearly as much as they did before, FOXPITCH allows you to manipulate that sound to help make it *fresh* again.

FOXPITCH has numerous levels of operation. The normal state of a sound is when FOXPITCH is set to off. When increasing the pitch, the value will rise from 1 through 9. Lowering goes from -1 through -9. As you adjust the pitch value, the effect will take place immediately. Note that if you change the primary sound, FOXPITCH will automatically be deactivated.

#### **Activating FOXPITCH:**

- Access the FOX FEATURES menu on the Fusion remote and locate FOXPITCH.
- 2. Select FOXPITCH and use the scroll buttons to change the value from "Off" to the desired level.
- 3. When the pitch adjustment is set, push the "Play/Select" button to lock it in.

#### 5-5 AUTO VOLUME

Different hunters like to deploy different tactics in the field. For example, some may get set up and start playing their favorite sound at a specific volume level until an animal shows up. Others prefer to have their volume level change frequently. While both methods have been proven successful, Auto Volume takes care of your volume manipulation so that you can keep focusing on the action in the field. When activated, auto volume begins playing your sound at the lowest volume setting. Over the course of a few minutes, your volume level will slowly begin to rise. Once it reaches a certain point, the volume will then begin to modulate up and down automatically.

#### **Activating AUTO VOLUME:**

- Access the FOX FEATURES menu on the Fusion remote and locate AUTO VOLUME.
- 2. Change the value from off to on.
- 3. After changing to on, push "Play/Select" to lock it in.

When you are operating with Auto Volume engaged, you can still adjust the volume, but the adjustment that you make is relative only to the maximum volume that Auto Volume will climb to during its operational cycle. If you change sounds while AUTO VOLUME is turned on, it will be automatically turned off.

#### 5-6 User Button

The User button is located on the bottom left side of your Fusion remote keypad. This button can be assigned a function of your choice for quick one button access. You can choose from preset 5, theme change, FOXBANG, FOXMOTION, Auto Volume, time(r) toggle, timer reset, backlight, or FOXBANG toggle.

# **Programming the User Button:**

- Access the FOX FEATURES menu on the Fusion remote and locate USER.
- 2. Select USER and use the scroll buttons to cycle through the available options.
- 3. When the desired option has been set, push "Play/Select" to lock it in.

If you selected FOXMOTION as your USER button feature, please be aware that it will toggle the state of FOXMOTION. For example, if FOXMOTION is turned off when you push the USER button, it will automatically turn on FOXMOTION and take you straight to the configuration screen. If you have FOXMOTION on already, it will turn it off. If you change sounds, FOXMOTION will be turned off.

#### 5-7 FOXDATA

If you enjoy keeping records of your hunts and studying the records frequently to detect trends or patterns, then FOXDATA will become an important feature for you. FOXDATA is a digital-journal, of sorts, that allows you to track details from any hunt with the intent of archiving those details for future study. At the push of a button, FOXDATA creates a new log entry documenting the current state of the remote control including: current playing sound, volume level changes, FOXFUSION usage, temperature, barometric pressure, date, time, moon phase, and timer.

The recorded data is stored in a CSV file within the remote control. You can access this file by connecting the Fusion remote to a PC (see chapter 10). CSV files can be opened with popular software titles such as Microsoft Excel.

As an extension to FOXDATA, FOXPRO has developed an online extension that you can use to store your data. This online application will track your information for you to plot out trends, averages, and all other details. You can quickly import your FOXDATA file directly into your own account to turn the data into useful onscreen information with charts and graphs. Determine your hunt/harvest ratio, time spent in the field, and even download reports in PDF format. Visit the website below for more information on the FOXDATA online extension:

http://www.gofoxpro.com/foxdata/

## **Tip from FOXPRO**

 In order to make sure that your collected data is organized in a structured, per-stand basis, it is important that you remember to start and end the FOXDATA tracking feature at the start and end of each stand. Otherwise, the data set will not be closed and you may end up with multiple stands featured as a single data set. FOXDATA will automatically record FOXBANG and FOXGRIP activations only. All other records are generated by pushing the FOXDATA button a single time.

### **Using FOXDATA:**

- 1. At the beginning of a hunt, before you start calling, push and hold the FOXDATA button for 1-2 seconds. This button is located on the side of the Fusion remote.
- Select "Hunt Started". After selecting this option, FOXDATA
  recording begins. To check whether or not FOXDATA is actively
  recording, access the FOXDATA menu screen. The title bar will
  display "(R) FoxData Comment" where the (R) is the active
  recording indicator.
- 3. Optionally, select the current weather conditions to further notate this hunt. The options are listed in a chart below.
- Proceed forward with your hunt and use the caller just like you normally would. Each time you wish to create a log entry, push the FOXDATA button a single time and the current state will be recorded.
- After you have completed the hunt, push the FOXDATA button for 1-2 seconds and select one of the shown options to close the session with a specific comment reflecting the outcome of the hunt.

# The options for ending a hunt name are outlined below:

- Successful Call **Description:** Successfully called in animal, no killshot provided
- 2. Successful Call/Kill **Description:** Successfully called in and killed animal.
- Shots Fired / Miss **Description:** Successfully called in, took shot, missed.

- 4. Camera Shot **Description:** Successfully called in, shot with camera
- 5. Nothing Seen **Description**: Nothing called in
- Premature Ending **Description**: Interrupted (weather, human, other)

### The options for weather conditions are outlined in the table below:

- 1. Weather Clear Description: Clear skies or mostly clear
- 2. Weather Cloudy **Description:** Cloudy skies or mostly cloudy
- 3. Weather Overcast Description: Overcast conditions
- 4. Weather Rain Description: Rainy conditions
- 5. Weather Snow **Description:** Snowy conditions

Weather conditions may change while in the field. As a result, you can update the weather notation throughout the hunt to best reflect your observations while in the field.

#### **IMPORTANT NOTES:**

- A quick press and release of the FOXDATA button results in a FOXDATA record being created without prompting you for a comment. When FOXBANG and/or FOXGRIP are active and triggered, a FOXDATA record is made.
- Even though FOXDATA provides weather condition selections including rain and snow, be aware that the Fusion and Fusion remote are not weather proof or weather resistant. Proactive measures should be taken prior to using the devices in adverse weather conditions. Placing the caller in a protective container or case rather than leaving it out in the elements will help prevent damages that are not covered under the warranty terms.
- If you are performing a factory reset on the Fusion remote, be aware that it will erase your FOXDATA file. In order to preserve

the data for future use, make sure that you back up the file prior to doing a factory reset.

### 5-8 FOXGRIP

This provides you with the ability to setup a FOXGRIP accessory. To use the FOXGRIP accessory with your Fusion, you must first pair the FOXGRIP device with your Fusion remote control.

## Pairing the FOXGRIP to your Fusion Remote:

- 1. Make sure that your FOXGRIP has a fresh battery installed.
- Access the FOX FEATURES menu and locate the FOXGRIP Unit ID menu option.
- 3. Push the "Play/Select" button a single time. A message will appear stating "Activate FOXGRIP to pair now."
- 4. Push the button on your FOXGRIP. The Fusion remote will detect the signal and then display the FOXGRIP Unit ID to the right of the menu item.

After the FOXGRIP device is paired with your Fusion remote, the next step is to determine what feature you would like to assign to FOXGRIP. The following options are available: FOXDATA, mute, auxiliary, preset 5, preset 4, preset 3, preset 2, and preset 1. To disable FOXGRIP, set this to off.

## Assigning a feature to FOXGRIP:

- 1. Access the FOX FEATURES menu and locate the FOXGRIP menu item.
- 2. Push the "Play/Select" button and then use the scroll buttons to cycle through the available options.
- 3. After locating the desired option, push the "Play/Select" button to lock it in.

# 6. Sound Settings

The sound settings menu allows you to select how the Fusion plays your sounds, how the speakers work, and so forth. This section will explore each of the options, their values, and how they affect operation.

# 6-1 Volume Step

The Fusion remote has a range of volumes from 0-40. Increasing the volume in the field by increments of 1 may be too slow for some and therefore this stepping value is configurable. You can choose from 1, 2, 3, and 5. The factory default setting is 2.

### **Changing the Volume Step Value:**

- 1. Access the Sound Settings menu and select "Volume Step".
- 2. Use the scroll buttons to adjust the value up or down.
- 3. When the desired value is set, push the "Play/Select" button to lock it in.

# 6-2 Primary & Secondary (FOXFUSION) Mode

This setting allows you to configure how the primary and secondary (FOXFUSION) sounds will be played back through the Fusion. There are three modes of playback: Repeat (default), Single, and Jukebox. In the default repeat mode, the sound will loop repeatedly every time it ends. In single mode, the sound will play one time and stop. In jukebox mode, once the sound has played through entirely, it will then move on to the next sound in the list.

You can mix the playback modes across the primary and secondary sounds. For example, you can have one sound repeating on the primary and then have the secondary operate in jukebox mode stepping through all the sounds.

### **Changing the Primary Mode and Secondary Mode:**

- 1. Access the Sound Settings menu and select either "Pri. Mode" or "Sec. Mode" (FOXFUSION).
- 2. Use the scroll buttons to cycle through the available values.
- 3. When the appropriate setting is displayed, push the "Play/Select" button to lock it in.

When using FOXCAST mode or presets for playback, these modes will be overridden.

# 6-3 Speaker Mode

There are three speaker modes available for you to select from. These modes affect how sounds are played through the speakers. The modes are: Stereo, Mono, and Sep Mon (Separate Mono).

By default, the device will be setup for stereo speaker mode. As the Fusion has a dual speaker setup, a stereo audio file will be split so that the left channel plays through the left (rear) speaker while the right channel plays through the right (front) speaker. If you are operating with FOXFUSION with stereo sounds, the left/right channel distribution will be the same.

Mono mode results in left/right channels being condensed so that the same sounds play through all speakers at the same time. If using FOXFUSION, both sounds will play through both speakers.

Separate mono will mainly affect FOXFUSION. Your primary sound will only play through the right speakers (regardless of stereo or mono) and the secondary will only play through the left speakers.

# 6-4 Right and Left Speaker

This setting allows you to configure whether the speakers play simultaneously or individually. You can choose to have both operating at once or one or the other. The right speaker is chained with the front

external speaker and the left speaker is changed with the rear external speaker. By switching off the right speaker, you will also shut off an internal speaker connected to the right external speaker jack and vice versa for the left.

### **Turning Speakers Off or On:**

- 1. Access the Sound Settings menu and select "Right Speaker" or "Left Speaker".
- 2. Use the scroll buttons to cycle between on or off.
- 3. When the desired option is set, push the "Play/Select" button to lock it in.

#### 6-5 Preset Mute Override

During normal operation, if the Fusion is muted and you play a preset, the preset is queued for playback, but it cannot be heard until the caller is un-muted. Preset mute override will take care of this and eliminate the need for un-muting the call upon preset activation. It works by initially checking to see if mute is active and, if it is, un-mute the unit while playing the preset sound. This is especially important for FOXBANG operation. By having preset mute override turned on, FOXBANG activation will result in the Fusion being un-muted if it is muted when the activation occurs.

### **Turning on Preset Mute Override:**

- 1. Access the Sound Settings menu and select "Preset Mt. O/R".
- 2. Use the scroll buttons to cycle between on or off.
- 3. When set, push the "Play/Select" button to lock it in.

# 7. Display / Power

The Display/Power menu allows you to control on-screen display options such as backlight, screen timeout, and the operational theme.

# 7-1 Brightness

This controls the brightness of the display. You can adjust the screen brightness from 10% (minimum) and 100% (maximum) brightness in increments of 10%.

### **Adjusting the Brightness:**

- 1. Access the Display/Power menu and select "Brightness."
- Use the scroll buttons to increase or decrease the value.
- 3. When set to the desired brightness, push "Play/Select" to lock it in.

# 7-2 Keypad

This controls the intensity of the keypad back light. You can adjust the intensity from 0% - 100%.

### Adjusting the Keypad Intensity:

- 1. Access the Display/Power menu and select "Keypad."
- 2. Use the scroll buttons to increase or decrease the value.
- 3. When set to the desired intensity, push "Play/Select" to lock it in.

### **Tip from FOXPRO**

 Night hunters should select the lowest possible setting for screen and keypad brightness for the best possible results. You may want to experiment with the various settings prior to a hunt to familiarize yourself with it and what to expect.

### 7-3 Theme

The Fusion remote has three operational themes built in. These themes are designed to help optimize the appearance of the on-screen display based upon factors such as time of day. The two main themes to address this are: night and day. These themes provide the basic framework for the visual look, but you are not limited to the themes default setting. You can still adjust screen brightness to fine-tune it to

your specific needs. Also included is the FOXPRO theme which is built with FOXPRO company colors (orange/black). This theme is very good for night hunting.

### **Changing Themes:**

- 1. Access the Display/Power menu and select "Theme."
- 2. Use the scroll buttons to cycle through the available themes.
- 3. When set to the desired theme, push "Play/Select" to lock it in.

# 7-4 Display Timeout

After being idle for an established period, the on-screen display will go blank. The Fusion remote will not power off completely during display timeout (see Auto Off) and is still completely usable. When the screen completes a timeout cycle, the screen can be reactivated by pushing any button on the keypad. There are five different time settings that you can use for configuring the display timeout: 5 seconds, 15 seconds, 30 seconds, 1 minute, 2 minutes, and 5 minutes.

This feature is also useful in helping to preserve and maximize your battery life. By having the screen shut off when idle, the load on the batteries is reduced, which equates to improved run times of your batteries.

### **Configuring Display Timeout:**

- Access the Display/Power menu and select "Disp Timeout."
- 2. Use the scroll buttons to cycle through the available time spans.
- 3. When set to the desired time, push "Play/Select" to lock it in.

When your display times-out, you can push the power button a single time to wake it back up to ensure that no functions are initiated. For example, if you were to use a preset button or mute button in attempt to wake the remote up, you will be performing the function of that button at the same time. A single press of the power button will wake it up without causing any changes in operation.

#### 7-5 Auto Off

After being idle for an established period, the Fusion remote control will completely power down. When this happens, the remote must be powered back on like normal. There are five different time settings that you can use for configuring the auto power off: 30 minutes, 45 minutes, 1 hour, 2 hours, and 4 hours.

### **Configuring Auto Off:**

- 1. Access the Display/Power menu and select "Auto Off."
- 2. Use the scroll buttons to cycle through the available time spans.
- When set to the desired time, push "Play/Select" to lock it in.

# 8. Date / Time(r)

The Date / Time(r) menu provides access to the date and time configuration, stand timer configuration, and the stand alarm.

## 8-1 Stand Timer & Timer Reset

When activated, the far right indicator on the bottom status line will begin keeping time that has elapsed since the Fusion remote has been powered on. The timer displays as: "MMM:SS" ("M" stands for minutes and "S" for seconds). The stand timer begins tracking time as soon as the Fusion remote is turned on.

### **Turning on the Stand Timer:**

- Access the Date/Time(r) menu and select "Stand Timer."
- 2. Use the scroll buttons to change between off and on.
- 3. When set to the desired position, push "Play/Select" to lock it in.

#### **Resetting the Stand Timer:**

1. Access the Date/Time(r) menu and select "Timer Reset."

2. Push "Play/Select" to reset the timer.

To get the clock back on the display, simply set the stand timer to off.

#### 8-2 Alarm

The Fusion remote features a visual alarm that can be set to go off after a span of time. The available times are represented in minutes: 1-60. When the alarm is set and the configured time span passes, the stand timer (or clock if set to display the clock) will begin to flash alerting you.

The alarm is based upon the stand timer only, not the real time clock. Keep in mind that the stand timer begins tracking time as soon as the Fusion remote is turned on. Make sure that you select the **Stand Timer Reset** option (described earlier on this page) when setting up the alarm. For example, if you turn on the Fusion remote and 10 minutes have passed while getting setup, and then you set the alarm for 30 minutes, it's going to go off 20 minutes later unless you use the Stand Timer Reset prior to setting the alarm. Also, if the screen timeout occurs prior to the alarm going off, it will turn back on when the alarm goes off.

# **Setting the Alarm:**

- 1. Access the Date/Time(r) menu and select "Alarm."
- Use the scroll buttons to select the desired amount of time in minutes. To shut off the alarm, simply change the value to off.
- 3. Push "Play/Select" to set the alarm.

### 8-3 Time

The Fusion remote has a real time clock. This clock must be set when you first install or change batteries.

# **Setting the Clock:**

- 1. Access the Date/Time(r) menu and select "Time."
- 2. Use the scroll buttons to set the current time.
- 3. Push "Play/Select" to lock it in.

The clock can be displayed in either the standard 12-hour format or 24-hour format (military time).

### **Configuring Time Format:**

- Access the Date/Time(r) menu and select "Time Format."
- 2. Use the scroll buttons to select either 12- or 24-hour time format.
- 3. Push "Play/Select" to lock in the setting.

The bottom status line of the Fusion display can show either the current time or the stand timer. The stand timer will only be displayed if it is turned on—otherwise, the clock will show the current time.

#### 8-4 Date & Date Format

The Fusion remote will keep track of the current date in order to properly render moon phases. This needs to be set up when you first start using the Fusion remote. The Fusion remote control features a moon phase indicator. To display the correct moon phase, it is imperative that you enter the correct date. Otherwise, the displayed information may not be correct.

## **Setting the Date:**

- 1. Access the Date/Time(r) menu and select "Date."
- 2. By default, the first option is the month. Use the scroll buttons to select the current month and then push the "Play/Select" button.
- Next you set the day using the same method described above, and then push "Play/Select".
- 4. Finally, set the year and push "Play/Select" to lock it in.

There are three different date formats that you can choose from depending upon your personal preference. They are month/day/year, year-month-day, and day.month.year.

### **Configuring Date Format:**

- Access the Date/Time(r) menu and select "Date Format."
- 2. Use the scroll buttons to cycle through the options.
- 3. When your desired date format is shown, push "Play/Select" to lock it in.

# 9. TX1000 Settings

The TX1000 Settings menu allows you to change the radio channel, download the sound list, and configure other options.

#### 9-1 Radio Channel

The Fusion remote can be configured to operate on one of 16 different radio channels (0-15). If you change the radio channel for the Fusion remote, you must also change the radio channel for the Fusion digital game call—otherwise the two devices will not be able to communicate.

# **Changing the Radio Channel:**

- Access the TX1000 Settings menu and select "Radio Channel."
- 2. Cycle through the available channels using the scroll buttons.
- 3. When the proper channel is set, push the "Play/Select" button to lock it in.

Do not change the radio channel on the remote control without also changing it on the Fusion. Doing this will result in a loss of communication. To change the channel on the Fusion, please see chapter 4.

### 9-2 Download List

Any time you reprogram the Fusion digital game call to add new sounds or new FOXCAST sequence files, you must download a new copy of the play list to the Fusion remote. This menu item will guide you through that process. The entire programming process is covered in more detail later in the manual.

#### 9-3 AUX

The auxiliary jack operation specifications can be changed for either momentary or latched. All FOXPRO Jack Predator Decoys require that the jack be setup for momentary. Some third-party decoys may require latched operation as opposed to momentary. A detailed list of other products and their specific requirements is not maintained by FOXPRO. You will need to check with the equipment manufacturer to determine if it is compatible and what the requirements are.

# **Configuring the Auxiliary Setting:**

- 1. Access the TX1000 Settings menu and select "AUX".
- 2. Cycle through the two options using the scroll buttons.
- 3. When the appropriate setting is selected, push the "Play/Select" button to lock it in.

### 9-4 View

The Fusion remote control can display your sounds either by general listing or by category listing. Sound categories are the best route to go if you have many sounds.

# **Configuring Sounds View:**

- 1. Access the TX1000 Settings menu and select "View".
- 2. Cycle through the two options using the scroll buttons.
- 3. When the appropriate setting is selected, push the "Play/Select" button to lock it in.

## 9-5 Temperature Units

The integrated thermometer can display temperature in either Celsius or Fahrenheit based upon your preference.

# **Configuring the Temperature Units:**

- 1. Access the TX1000 Settings menu and select "Temp Units".
- 2. Cycle through the two options using the scroll buttons.
- 3. When the appropriate setting is selected, push the "Play/Select" button to lock it in.

#### 9-6 Barometer Measurement Units

The Fusion remote can display barometric pressure readings in either inches or millimeters depending upon your preference.

### **Configuring the Barometer Measurement Units:**

- Access the TX1000 Settings menu and select "Barom Units".
- 2. Cycle through the two options using the scroll buttons.
- 3. When the appropriate setting is selected, push the "Play/Select" button to lock it in.

## 9-7 Elevation

Barometric pressure is the reading provided by a barometer in measuring atmospheric air pressure. The pressure is not constant, but changes depending upon altitude and weather conditions. To get the most accurate measurements with your Fusion remote, it is recommended that you set the elevation value for your location. Atmospheric pressure is the greatest at sea level as compared to higher altitudes. To get the best calculation, knowing your approximate elevation will greatly increase the accuracy.

### **Setting the Elevation:**

1. Access the TX1000 Settings menu and select "Elevation".

- 2. Cycle through the options until you find the closest match for your location.
- 3. When the appropriate value is displayed, push the "Play/Select" button to lock it in.

There are many online resources that can assist you in determining your elevation above sea level. Performing an online search will provide you with ample results featuring maps or other tools to determine the elevation for your area.

#### 9-8 About Info

The About Info screen displays a variety of information pertaining to version number, number of sounds loaded, number of FOXCAST sequences loaded, number of categories loaded, and the number of presets.

### 9-9 Restore Defaults

To reset your Fusion remote control back to factory defaults, use this option. Please be aware that restoring factory defaults will result in loss of your presets/favorites, sound list, categories, and all FOXDATA information.

## **Restoring Factory Defaults:**

- 1. Access the TX1000 Settings menu and select "Restore Defaults".
- A confirmation screen is displayed asking you if you are sure. To proceed, select "Yes", otherwise, "No" will return you to the menu.
- 3. Once the reset is complete, the remote will be back to factory default conditions.

# 10. Fusion Remote USB Operation

The Fusion remote control features a mini-USB port located inside of the battery compartment, just above the batteries. In order to connect the remote to a computer, you will need to obtain a mini-USB type A/B cable.

#### **IMPORTANT NOTE**

Before connecting the Fusion remote to a computer, be sure
that it has fresh batteries installed. The Fusion remote must be
powered on while connected to a computer. If the device loses
power while connected to a computer during a write-mode,
there is a possibility of corruption of the file system. Make sure
the batteries are fresh to prevent any damage from occurring.

### **Connecting the Fusion Remote to a Computer:**

- 1. Connect the USB cable from the jack on the Fusion remote to a USB port in the computer.
- Power on the Fusion remote. The screen should activate and show "USB Active" instead of the sound screen.
- Your operating system will then detect the device and take the necessary steps to make it accessible for you. Windows users will see a new drive letter appear named "TX1000". Mac users may see an icon appear on their desktop titled "TX1000".

#### **IMPORTANT NOTE**

 Depending upon your computer setup and operating system, the exact details of what will happen when you connect the device may vary slightly. In general, the operating system will detect that a piece of hardware has been detected. From there, you should receive some sort of visual or audible notification that something has been plugged in.

When the Fusion remote is connected to a computer, you can browse through the device just as you would any other USB storage device. Inside of the file system, you should encounter two files. These files are

"foxdata.csv" (contains the collected FOXDATA data) and "presets.txt" (contains the list of presets).

Each of these files can be viewed on most operating systems through the standard plaintext editor such as notepad. Except for the FOXDATA file, the other files can be modified for your specific configurations.

# 10-1 Editing the Presets File

While you can create and edit your presets through this file, it is recommended that presets be created through the Fusion remote as described in chapter 2. Open the file titled 'presets.txt' to view the contents. The file should look something like the following:

# Example 'presets.txt' File

007,31

086,23

090,40

007,07

001,40

066,28

067,40

005,40

003,23

Each line in this file refers to a specific sound number and a volume level separated by a comma. The first line of the example shown above indicates sound number 007 established for playback at volume level 31. You can add more presets to the file manually by editing it through your computer. Once you have it edited to your liking, save the file, and close it.

# 10-2 Viewing the FOXDATA File

The FOXDATA file is in what is called CSV format or comma separated values. In a CSV file, the first row defines the variable (field) names each separated by a comma and subsequent rows contain relative data for those defined fields. At first glance, the file may seem confusing and not very useful. FOXPRO has developed an online FOXDATA extension that allows you to create an account on our website, upload your 'foxdata.csv' file and have that file turned into easy-to-read charts, graphs, and tables.

Let's say you have 3 months of hunts recorded in your Fusion remote through FOXDATA. You can login to your account, upload the file, and then the system will take care of the rest. You can then erase the current FOXDATA file from the Fusion remote to start recording again. 3 months later you can upload another copy of the file to track the next batch.

The CSV file can be opened for viewing through a program such as Microsoft Excel. The field titles will be displayed, and the relative data will be displayed in rows beneath that. While Excel can provide you with a quick glance at the information, turning it into something useful is where the FOXDATA online extension comes into play.

Be sure to check out the FOXDATA online extension online at: http://www.gofoxpro.com/foxdata

# 11. Programming the Fusion

The FOXPRO Fusion digital game call can be completely programmed from home with the use of a computer. It is possible to reprogram a Fusion from a Windows based PC as well as a Mac. Both subjects will be covered in this section.

The Fusion can play several different audio file types. This includes FOXPRO's proprietary FXP files, MP3 files, uncompressed WAV files, and FLAC files. If you are using your own audio files, make sure it is an MP3, uncompressed WAV, or FLAC file, otherwise it will not work.

# 11-1 Requirements

The Fusion digital game call features a USB port located inside the battery compartment. You will need to obtain an appropriate USB cable.

- You will need a computer with an available USB port to connect to. It is not recommended that you connect to a USB hub, but rather to a USB port directly on your computer.
- You will need an online connection. FOXPRO sounds and software are distributed online from the FOXPRO website. To access the sounds and software, an online connection is required.

# 11-2 Connecting to a Computer

- 1. Make sure the Fusion is turned off.
- 2. Locate the USB port inside the battery compartment and connect the USB cable (see image in section 3-5).
- 3. Connect the other end of the USB cable to a jack on the computer.
- 4. Your computer may provide an audible or visual alert that a new device has been connected.

#### Windows Users

After the Fusion has been connected to your computer, there are a number of things that can happen. First, Windows users may see a "Found New Hardware" notification or even hear an audible tone indicating a USB device has been connected. The first thing to determine is what drive letter the Fusion is being assigned to. To do

this, you can click on the Windows start button and then click on 'Computer'. The next screen will show all the available drives on this computer. Look for one titled "FUSION". Beneath this icon is a letter in parenthesis—make a note of this letter as this is what drive letter the Fusion is on. Double-click on this icon to view the files.

#### Mac Users

After the Fusion has been connected to your computer, you may hear an audible tone or even get a visual alert indicating that a device has been connected. Once detection is complete, you may see a new icon appear on your desktop that is titled "FUSION". Double-click on this icon to view the files.

# 11-3 Manual Programming Process

Manually programming the Fusion is a very simple process. You can perform the process from a Windows PC or a Mac without any special software. The only requirements are that you have the appropriate USB cable, fresh batteries, and a USB port on your computer.

To begin, connect the Fusion to your computer as described earlier in this chapter. Once it is connected, browse to the Fusion and open it to view the contents. You should notice a folder inside the Fusion titled "Sounds". This folder is the location in which all the sounds, sequence files, and category files must be stored. If you wish to add new sounds, simply place the sound files directly inside of the "Sounds" folder. Sounds can be removed by either deleting them from the "Sounds" folder or moving them to a folder on your hard drive for later use.

It is not required that you rename the sound files in any way to correlate with a specific position within the sound list, but doing so can help make the task of creating sequences and category files much simpler. The next section of the manual discusses file indexing. The files are sorted based upon the individual names of the sound files. For

example, a sound file labeled "Aggressive Bobcat" would appear before a sound labeled "Bobcat in Heat".

After placing the sound files into the Fusion "Sounds" folder, you must disconnect the Fusion from your computer and then synchronize the Fusion remote control with the Fusion to update the sound list. Instructions on updating the Fusion remote sound list are featured later in this chapter.

# 11-4 Indexing the Files

Files stored in the Fusion and Fusion remote are sorted based upon the names of the files. For example, a sound titled "000 My Sound" will appear in the list before a sound titled "123 Lightning Jack". While you can simply copy and paste sounds directly into the Fusion's sound folder, the ultimate order in which those sounds will appear is based upon the names of those files. This is important to understand when considering the implications for other features such as FOXCAST.

The Fusion can hold up to 1,000 sounds in total. Proper indexing values for all file names range from 000 through 999. If you download a 4-sound pack from FOXPRO, you will see the files in a format like:

## **Example 4 Sound Pack File List**

B00 Raspy Woodpecker B51 Raven Duet C26 Coyote Pair N02 Raccoon Fight

Each one of those files contains the FOXPRO sound library identification number as the first part of the file name. Obviously, the sound library identification number does not fall within the 000 through 999 indexing values. This means that if you wish to assign a specific position for any of those files, those numbers must be replaced by a proper index value.

Using your computer, you can easily rename those files to become something like:

### **Example 4 Sound Pack File List**

100 Raspy Woodpecker

101 Raven Duet

102 Coyote Pair

103 Raccoon Fight

By renaming the files, they will now have an index value to assign their individual positions within the sound list. When building a FOXCAST sequence, for example, referencing sound "100" will link to "Raspy Woodpecker". While indexing is not required, it can certainly be useful in many occasions.

# 11-5 Using the FOXPRO Programming Utility

The FOXPRO Sound Programming Utility has versions available for both Windows and Mac operating systems. You can find them both at the following site: https://www.gofoxpro.com/programming

Under the heading "Software Links", you should see a link for the Windows and Mac versions. Click on the appropriate link for your operating system to go to the download page.

Windows users will see that there is both a 32-bit and 64-bit version of the utility available. The 64-bit version should work fine on most modern computers. If your computer is a little on the older side, you will want to use the 32-bit version. To download the installer (executable .exe file), click on the link corresponding with the correct version. After doing that, the installer file will be saved to your computer. You must now open that file to allow the installer to set up the utility on your computer. We recommend keeping all of the default options as they are. You will have the ability to create a Desktop icon if

you wish. When installation is complete, the utility can be in your Start Menu > FOXPRO Programmer.

**Mac** users can download a Mac Application Bundle for the utility. This is a bundle that contains the utility and provides the easiest method for installation. Simply download the bundle and then move it into your Applications folder. Note that, depending upon your security settings, you may need to add an exception for the file after you have it downloaded.

### **Connecting your Fusion to the PC**

Connect the Fusion to your PC as outlined in Section 11-2 before continuing.

### Launching the Utility

Windows users can launch the utility by finding the shortcut in the Start Menu and clicking on it. For those who created a Desktop icon, locate it and double-click on it to launch the utility.

Mac users can double-click on the icon for the bundle that you placed in your Applications folder earlier.

As the utility launches, you will see a splash screen that shows some basic information. When it is fully loaded, you will be presented with a screen that is divided into two main sections. The left side is called Source Files, which represents the default storage location for sounds on your computer. The right side is called Caller Files, which displays the sounds loaded in your game call. Because we already connected the game call to the computer previously, the Caller Files section should be displaying the sound list for your game call. If this is your first time using the utility, the Source Files column should be empty.

### File Locations / Sound Library

Whether using Windows or Mac versions, the utility establishes the local sound storage point under Documents > FOXPRO > Sounds. We recommend that you place all your new sounds in this location for easy access.

For purposes of example, we can quickly add some new sounds from the free library with the utility. To do this, click on the File menu on the utility screen and then click on the "Download Free Sounds" menu item. This displays a list of all free sounds available from FOXPRO. You can select one or all the free sounds to highlight them. Next, click on the "Download Selected" button to save the selected files to your computer.

If you have already purchased new sounds from FOXPRO, be aware that you can login to your store account and download the new sounds directly in the utility. To do this, click on the File menu and then click on the "Sound Pack Downloader" menu item. Enter the email address for your store account along with the account password, then click on the "Login" button. Upon logging in, any sound pack that you have purchased through the online store will appear in the column on the right. Simply click on one of the sound packs to select it and then click the "Download Selected" button to save the files to your computer. When the download is complete, the sounds will appear in the Source Files column.

# **Installing New Sounds**

Now that you have downloaded sounds in the previous step, you can easily add them into your game call. The game call should already be connected to your computer and the Caller Files column should show the sounds currently loaded into the unit. The left, or Source Files column, should be displaying the sounds we previously downloaded. On the Caller Files column, scroll down to the end of your sound list and

locate the first available sound slot. Click on it a single time so that it becomes highlighted. On the Source Files column, you can click on a single file or all the files to highlight them. Next, click on the "Insert Sound(s)" button the center of the screen. The sounds that were highlighted on the Source Files column will now be displayed in the Caller Files column and will also now be installed into your game call.

After you have added new sounds into your game call, you will need to edit the categories to get the new sounds to display properly. Section 11-6 describes how to manually edit the categories. This is designed for more advanced users. We strongly encourage you to use the category editor found inside of the programming utility. The steps for that process can be found in section 11-7.

# 11-6 Editing the Categories Manually

Fusion sound categories are maintained and defined through a text file that is in the Fusion. To begin working with the categories, open the file titled 'categories.txt' (located inside of the "Sounds" folder). The file should look something like the following:

# Example 'categories.txt' File:

026

Whitetail Sounds

078

079

The above example shows the category layout for three categories: Coyote Vocals, Fox Vocals, and Whitetail Sounds. The sounds listed beneath each category name are the sounds that comprise that category.

Through simple editing of this file, you can easily build your own category names and associated sound lists. The best way to go about doing this is to have your Fusion remote control next to you. Turn it on and access the sound list. Next to each one of the sounds is a three digit number. This number is prefixed to the sound name by the Fusion remote. Let's say you want to create a raccoon category. Look through your sound list and find your raccoon sounds. For this example, let's say that you encounter 5 raccoon sounds in your sound list on sounds 090 – 094. Open the 'categories.txt' file and add the following:

# Example 'categories.txt' File

Raccoon Sounds

090

050

091 092

093

094

Save the file and exit. You have now successfully created your very first sound category. As you can see, the process is very simple to do. The first line is the name of the category which appears in plaintext.

Beneath that category name you list the sounds numerically based upon their assignment within the Fusion remote control.

Any time you modify the category file in the Fusion, you must download the playlist to the Fusion remote control.

# 11-7 Editing the Categories with FOXPRO Utility

With the game call connected to your computer, launch the utility as described in section 11-5. Under the Caller Files column, locate and click on the button called "Edit Categories".

The screen is split into two distinct panes. The left pane displays all the sounds that are stored in your FOXPRO game call. The column to the right displays how the categories is arranged. You will notice that each category name features a list of sounds indented just beneath it. This represents the sounds that are in each category.

To add a new sound into the correct category, first locate the sound on the column to the left. It should be near the end of the list. After you have located it, click on it one time to highlight it. Next, locate the appropriate category on the right that you want to place that sound into. Click on the category name to highlight it. To place the sound into that category, click on the "Insert Selected" button in the middle of the screen. You should now see the new sound appearing under the category name selected on the right.

When finished, click on the "Save & Exit" button to commit the changes to the categories. To finish programming, you will now need to update the playlist on your remote which is covered in the next section. With the game call connected to your computer, launch the utility as described in section 11-5. Under the Caller Files column, locate and click on the button called "Edit Categories".

# 11-8 Updating the Remote Playlist

Before carrying out the steps listed below, make sure that you have fresh batteries in your Fusion and Fusion remote control. **Disconnect all accessories** (speakers, decoys, USB cables, etc.) prior to starting this process.

Turn on the Fusion and Fusion remote control.

- 2. Access the main menu on the Fusion remote.
- 3. Select the "TX1000 Settings" menu.
- 4. Select the "Download Sound List" item from the menu to initiate the transfer

Once the process is complete, you will see an overview on the screen showing you how many sounds, sequences, and categories have been detected during the transfer process. Exit the menu and return to your sound list to review the changes you have made. If there were any problems during the transfer, the Fusion remote will revert back to the previous sound list as failsafe.

#### **IMPORTANT NOTE**

 Verify that the Fusion and Fusion remote are set to operate on the same channel prior to updating the sound list. If they are not on the same channel, you will have difficulty in getting the list to update.

# 12. Creating FOXCAST Sequence Files

This section will provide you with detailed information on creating and installing FOXCAST sequence files in your Fusion digital game caller.

# 12-1 Creating FOXCAST Sequences Manually

This process requires some basic computer operations experience. If you are not very experienced with computers, it is recommended that you seek help prior to performing any of the following steps.

A FOXCAST sequence file is a simple text-based file that contains unique instructions to guide your Fusion through a stand. These instructions include commands to change the sound, change the volume level, enter a passage of silence, and so forth. Here is a list showing all the various command possibilities:

**Instruction:** S a [b] **Parameters:** a (0 - 999) b (0 - 100) **Description:** Plays the referenced sound number (a). The desired amount of times (b). By not specifying how many times to play the sound, it plays a single time.

**Instruction:** V a **Parameters:** a (0-40) **Description:** Sets the volume level. The volume level remains active until the next volume instruction is encountered.

**Instruction:** P a **Parameters:** a (1 - 600) **Description:** Pauses unit operation for a desired number of seconds.

**Instruction:** H a **Parameters:** a (1 - 1440) **Description:** Pauses unit operation for a desired number of minutes.

**Instruction:** B a **Parameters:** a (0-19) **Description:** FOXPITCH activation and parameter. 10 is normal pitch any number below slows the pitch and number above 10 raises the pitch.

**Instruction:** M a **Parameters:** (0-4) **Description:** FOXMOTION and speed parameter.

**Instruction:** L a **Parameters:** a (1 - 1440) **Description:** Loop the proceeding instructions for (a) minutes until the end of loop (E) is encountered.

**Instruction:** E **Parameters:** n/a **Description:** End of loop. Must appear at the end of an instructional loop.

**Instruction:** A a **Parameters:** a (0-1) **Description:** Set the state of the auxiliary signal line. Can be used if the signal state needs to be held steady for control of the connected device. 0 = off 1 = on

**Instruction:** D a **Parameters:** a (0 - 1) **Description:** Set connected decoy to on or off. 1=activate decoy 0=deactivate decoy

**Instruction:** J **Parameters:** n/a **Description:** Denotes Jukebox Mode for this FOXCAST File

**Instruction:** R **Parameters:** n/a **Description:** Denotes Repeat Mode for this FOXCAST File

**Instruction:** Q **Parameters:** n/a **Description:** Denotes Single Play Mode for this FOXCAST File

**Instruction:**; **Parameters:** Any **Description:** Represents the start of a comment line.

A typical FOXCAST sequence file may look something like the following example (note that the commands are all commented after the semicolon to help you understand the flow):

### **Example FOXCAST Sequence File Layout**

V 20 ; Set Volume to 20

S 15 2 ; Play sound 15, 2 times

P 90 ; Pause for 90 seconds

L 10 ; Start of 10-minute loop

V 30 ; Set volume to 30

S 80 3 ; Play Sound 80, 3 times

D 1 ; Turn on decoy

V 25 ; Set volume to 25

S 44 ; Play sound 44 one time

D 0 ; Turn off decoy

V 20 ; Set volume to 20

P 30 ; Pause for 30 seconds

E ; End of loop

Q ; Quit the sequence

A FOXCAST sequence must always begin with a volume or pause. Without defining a volume level, the caller will default to volume level 0. A FOXCAST sequence file must always end with a specific ending statement. "J" represents jukebox mode.

When you end a sequence with "J", once the sequence has played through a single time, it will automatically begin playing the next FOXAST sequence. "Q" represents quit. Once the sequence has played entirely, the Fusion will go silent. "R" represents repeat. Once the sequence has been played entirely, the Fusion will play that sequence again until it is interrupted by the operator.

The Fusion can accept up to 25 FOXCAST sequence files. These files will need to be in a format such as:

### **Example FOXCAST Sequence File Names**

S00 My Coyote Sequence 1.seq S01 My Bobcat Sequence.seq S02 Mountain Lion Calls.seq

Each file can be broken down into two parts. The first part, "S00 My Coyote Sequence", describes the sequence ID and title or name of this sequence. The second part, ".seq", is the file extension that defines this file as a FOXCAST sequence file. Note that the .seq file extension is not native to any operating system. This is a unique file extension for FOXPRO game calls with FOXCAST. A FOXCAST sequence file may appear as an unknown file type and display on your computer as "unknown" or "unassociated" icon.

On a Windows based PC, using a piece of integrated software such as Notepad is all that you will need to successfully build a sequence file. Mac users would use something such as Textedit, which is a standard application.

# 12-2 Enabling File Extensions in Windows

The Windows operating system may hide file extensions preventing you from making changes to them. For example, instead of seeing "S00 My Coyote Sequence1.seq", the file may read as "S00 My Coyote Sequence1". In order to change the file extension, you may need to

configure your operating system to display file extensions. Specific details on this process go beyond the scope of this manual. You can perform an online search or consult a local computer technician for assistance with this

# 12-3 Placing Sequences in the Fusion

The Fusion expects to find FOXCAST sequence files inside of the "Sounds" folder in the Fusion. If you are loading the sequence files manually, the first step is to connect the Fusion to your computer. Browse to the Fusion and open it up. Locate the "Sounds" folder. Copy your sequence files from wherever they are stored on your hard drive, into this folder (drag and drop). If you are using the online FOXCAST file generator, you can save the file directly from the website right into the "Sounds" folder in the Fusion.

# 12-4 Creating FOXCAST Sequences Online

A second, simpler option for creating sequences can be found on the FOXPRO website. The following address will direct you to the FOXPRO Online FOXCAST Sequence File Generator:

http://www.gofoxpro.com/foxcast

This easy-to-use site allows you to quickly assemble and download FOXCAST sequence files to your computer or directly to your FOXPRO game call. The site has plenty of instructions to help get you started. Just remember to save the sequence files into the "Sounds" folder in the Fusion.

# 12-5 Synchronizing the Fusion Remote

Before you can access your FOXCAST sequence files on the Fusion remote, you must download a new copy of the sound list. To perform this, please see chapter 11 in the section "Updating the Remote Play List".

### 13. Product Care & Maintenance

To help get years of trouble-free service with your FOXPRO game call, it is strongly recommended that you read and understand the following points. Many of these are considered proactive or preventative.

Avoid exposure to all precipitation and moisture. Whether you are storing your FOXPRO game call or decoy away for the summer or just having some down time, it is highly recommended that you thoroughly inspect the unit for any signs of moisture. Moisture (perhaps from rain, snow, condensation, or other) can potentially enter the unit or the battery compartment and cause some serious problems. Proper care should be taken to mitigate the introduction of (or potential for introduction of) moisture into the machine and make sure that no moisture is present during storage. Moisture can quickly lead to corrosion, electrical shorts, and even rust—all of which can possibly render the unit damaged and out of warranty. This type of damage is preventable. For example, if you are operating in rainy, wet conditions, it is recommended that you place the unit inside of a large plastic freezer storage bag or use a water/weatherproof deployment bag to keep water from getting to it. When storing the unit for prolonged periods, be sure that you keep it in a dry location not susceptible to drawing moisture.

Remove batteries prior to storage or extended periods of inactivity! All batteries, whether alkaline or rechargeable, should be removed from the game calls, decoys, and remote controls prior to storage or periods of inactivity. Batteries that are left inside of electronic devices can leak over time as the chemicals start to break down. Damages caused by this can be very severe and potentially destroy the electrical components. To prevent this from happening, simply remove all batteries from all devices before you put them away. Keep in mind; damage caused by battery leakage is not a warranty issue.

Periodically charge your rechargeable batteries when not in use!
Rechargeable batteries will not last forever. To help maximize the overall life of your rechargeable batteries, we recommend that you periodically charge them up, perhaps once a month or once every other month, to keep them fresh. Batteries that are left uncharged can enter a state of deep discharge. Batteries in this state can, at times, no longer accept a charge and result in unexpected operation or complete failure in the field. It is also recommended that you replace rechargeable batteries about once a year just to keep them fresh.

**Keep it clean!** Our products are designed to be used outdoors and as a result, they can get dirty from time to time. While the dirt may add a bit of character and show that you use it frequently and hard, it is recommended that you spend a few moments after each hunt or at the end of the season prior to storage to clean it up a bit. Total disassembly won't be required, just remove any debris, sticks, leaves, dirt, or anything else that shouldn't be there. If dirt or foreign objects make their way into the machine, it can cause problems down the road.

**Store in a dry location!** If you are planning on storing the unit away for the summer, it is recommended to keep the unit in a dry location that is not prone to drawing moisture. It is also recommended to remove all batteries prior to storage.

Other storage recommendations include: Do not stack heavy objects on top of your carrying cases or other items that may be holding your caller and/or remote control. If too much pressure is applied to the remote's LCD screen, it can be punctured or damaged. Too much weight bearing down on the caller or remote could result in cracking or fracturing of the plastic housings.

**Check it out before heading into the field!** If you are getting your caller out for the first time this season, take it out back and check it out before you head out on a hunt. Check your remote range, fidelity, high

volume, low volume, battery life, etc. Being prepared and ensuring proper functionality before heading out on a trip can help you decide if you need new batteries, if it needs service, or if everything is working well. This can help prevent cancellation of trips and potential disappointment.

# 14. Troubleshooting

This section will cover the troubleshooting aspects for the Fusion and Fusion remote control. The most common problems are battery related. Before doing anything else, try installing fresh batteries. When your batteries get low, in either the Fusion or the Fusion remote, unexpected operations can occur. You can experience such things as loss of audio quality, loss of remote-control range, and other abnormal results.

**Problem:** Fusion will Not Turn On **Solution:** Make sure that you have fresh batteries installed. If you are using rechargeable batteries, make sure they are fully charged. Inspect your battery tray and make sure the springs are not compressed or corroded as this could lead to poor battery connectivity. Also check all positive contacts on the tray for signs of corrosion.

**Problem:** Fusion does not produce any sound **Solution:** Check that the speakers are not turned off in the Fusion remote control. Check to see if you can play sounds manually (without the remote). If you cannot play sounds manually, connect the Fusion to a computer and inspect the sound files for missing files or signs of corruption.

**Problem:** Fusion remote not being recognized by computer **Solution:** When connecting the Fusion remote to your computer, make sure that the device is turned off. Try a different USB port on the computer or using a different USB cable.

**Problem:** Fusion remote not controlling Fusion **Solution:** Make sure that the remote and caller are set to the same channel of operation. Then turn off the caller and remote, wait a few moments, turn them back on and try operating again.

**Problem:** Cannot transfer sound list to Fusion remote **Solution:** Make sure that the remote and caller are set to the same channel of operation. Keep the remote control near the Fusion caller.

**Problem:** Fusion remote does not turn on **Solution:** Try replacing the batteries.

**Problem:** Fusion remote stuck on start-up screen **Solution:** Try replacing the batteries.

**Problem:** External speaker does not play **Solution:** If you have the speaker connected to the front external speaker jack, make sure that the right speaker is not disabled in the Fusion remote, and vice versa with the rear external speaker jack. The external jacks are linked left/right accordingly.

**Problem:** Cannot control external decoy **Solution:** If you are using a FOXPRO Predator Decoy, make sure that the AUX configuration is set to momentary and not latched. If you are using a third-party decoy, try using the latched setting instead of momentary.

**Problem:** Having trouble with programming new sounds **Solution:** Check out FOXPRO's website for detailed programming information for your Fusion. Solutions for many common issues can be found there.

**Problem:** Poor battery life in extreme cold weather conditions **Solution:** Cold weather operations can take a serious toll on alkaline batteries. It is strongly recommended that you use lithium or rechargeable NiMH batteries to get the best performance in cold weather.

**Problem:** Fusion remote will not turn on after firmware update

**Solution:** Contact FOXPRO technical support.

Problem: Fusion will not turn on after firmware update Solution:

Contact FOXPRO technical support.

**Problem:** Cannot control volume on Fusion **Solution:** Check your Fusion remote configuration to see if Auto Volume is activated. If it is, it would seem like you have no volume control ability. Disable Auto Volume and try operating it again.

# 15. Maximizing Remote Range

Remote range can be affected by many factors. Some of these factors can be controlled while others cannot. To achieve the best possible remote range with your Fusion digital game call system, it is recommended that the following points be observed:

- Always use high quality alkaline or lithium cell batteries in the remote.
- Always maintain a clear line of sight between the remote control and the Fusion. Any obstructions—no matter how significant or insignificant—can adversely affect the radio signal.
- Try to keep the remote control approximately six inches away from your body, gun barrel, and metal shooting sticks as these things can detune the remote control.
- Hold the remote control vertically with the antenna pointing skyward.
- Avoid using the device remotely when you are near power lines, cellular phone towers, and radar (such as near airports or military installations).
- Try to elevate the caller off the ground by approximately three feet. This can greatly maximize your overall remote-control range.

- The remote control—the caller should always be higher.
- If you are using the Fusion remotely from a long distance, be sure to allow enough time for device reaction before sending multiple signals. For example, if you request a sound change, consider the amount of time from radio transmission from the remote to the Fusion until that signal is turned into a change in operation that you can perceive. It will not always be instantaneous and may take a second or two before a change in operation is detected from your vantage point. Mashing down button after button can get the device into a state of confusion which could result in undesirable results.
- If you are operating around another Fusion user, make sure that you are both on different channels to prevent any interference.

## 16. FCC & IC Information

#### **FCC Information**

NOTE: This equipment has been tested and found to comply with the limits for a Class B digital device, pursuant to Part 15 of the FCC Rules. These limits are designed to provide reasonable protection against harmful interference in a residential installation. This equipment generates, uses, and can radiate radio frequency energy and, if not installed and used in accordance with the instructions, may cause harmful interference to radio communications. However, there is no guarantee that the interference will not occur in a particular installation. If this equipment does cause harmful interference to radio or television reception, which can be determined by turning the equipment off and on, the user is encouraged to correct the interference by one or more of the following measures:

- Reorient or relocate the receiving antenna.
- Increase the separation between the equipment and receiver.
- Connect the equipment into an outlet or circuit different that to which the receiver is connected.

 Consult the dealer or an experienced radio/TV technician for help.

Operation is subject to the following two conditions: (1) this device may not cause harmful interference, and (2) this device must accept any interference received, including interference that may cause undesired operation of this device. Modifications not expressly approved by the manufacturer could void the user's authority to operate the equipment under FCC rules.

### **RF Exposure Safety Notice**

The TX1000 transmitter is not intended to be operated closer than 20cm (about 8 inches) to your body. The transmitter can produce a radiated RF field similar to that of a standard cell telephone, although the duty cycle of this RF field is much lower than that of a cell telephone. Using the transmitter closer than 8 inches to your body can increase your exposure to RF energy levels thought by some to be harmful. Additionally, operation in close proximity to your body can detune the antenna causing a decrease in operating performance.

The antenna(s) used for this transmitter must be installed to provide a separation distance of at least 20 cm from all persons and must not be co-located or operating in conjunction with any other antenna or transmitter. End-users and installers must be provided with antenna installation instructions and transmitter operating conditions for satisfying RF exposure compliance.

**Note:** Units exported beyond the boundaries of North America are not FCC certified. FOXPRO Inc. makes every attempt at complying with regional regulations governing radio spectrum. However, it is the user's responsibility to ensure compliance with local laws and ordinances that govern the use of radio controlled devices in the area of operation.

# **Industry Canada Notice**

This device complies with Industry Canada licence-exempt RSS standard(s). Operation is subject to the following two conditions: (1) this device may not cause interference, and (2) this device must accept

any interference, including interference that may cause undesirable operation of the device.

Le présent appareil est conforme aux CNR d'Industrie Canada applicable aux appareils radio exempts de licence. L'exploitation est autorisée aux deux conditions suivantes :

(1) l'appareil ne doit pas produire de brouilage, et (2) l'utilisateur de l'appareil doit accepter tout brouillage radioélectrique subi, même si le brouillage est susceptible d'en compromettre le functionnement.

# 17. Warranty Statement

Your FOXPRO® game call is warranted to be free from defects in materials and workmanship that diminish its usefulness for a period of five years from the date of purchase if the item was purchased from a FOXPRO Authorized Retailer. Return the unit prepaid and packaged securely along with proof of purchase to the address shown below. Include a note describing the defect or problem. This limited warranty is void if the unit is physically damaged, used in a manner contrary to intended use, or otherwise abused, either intentionally or unintentionally. Also specifically excluded are batteries and damage caused by attempts to charge batteries not intended to be recharged, and water damage.

FOXPRO 14 Fox Hollow Drive Lewistown, PA 17044

# **Online Warranty Registration**

You can register your Fusion digital game call online at the following address (locate the Warranty Registration link on the left of this page):

http://www.gofoxpro.com/warranty

Make sure that you retain a hard copy of your proof of purchase (i.e., store receipt) for any future warranty claims. You will also need your serial number in order to complete your warranty registration.

# **Locating the Serial Number**

The Fusion serial number is located on the back wall of the battery compartment inside the Fusion. This number is required for warranty registration and making sound pack purchased at the online store.